## **ESET Tech Center**

<u>Knowledgebase</u> > <u>Diagnostics</u> > <u>Using Process Monitor to create log files</u>

# Using Process Monitor to create log files

Steef | ESET Nederland - 2021-07-19 - Comments (0) - Diagnostics

#### **Issue**

After contacting ESET Technical Support, you may be asked to recreate your problem and provide us with the Process Monitor log files.

### When are Process Monitor log files needed?

Process Monitor log files are typically required to diagnose issues that recede when ESET real-time protection is disabled.

#### **Solution**

- 1. Download Process Monitor from Microsoft Technet and save it to your Desktop.
- Extract ProcessMonitor.zip, double-click Procmon.exe and then click Yes at the prompt. Click Agree if you agree to the conditions in the End-User License Agreement.
- 3. In the main window, click **Filter** → **Enable Advanced Output**.

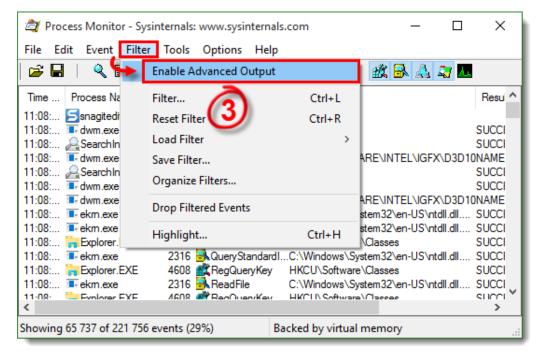

Figure 1-1

4. See the appropriate instructions below to gather the specific logs requested by Technical Support:

#### **Gather process log files**

1. Process Monitor begins recording logs as soon as you open it. Click the magnifying glass icon to stop recording logs.

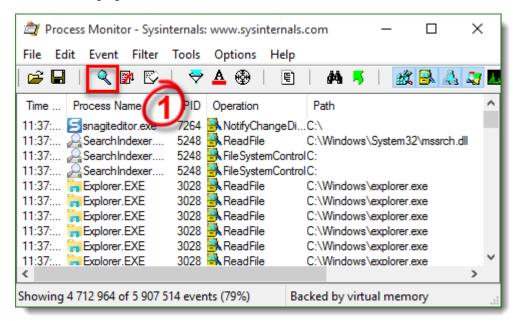

Figure 2-1

1. Click the eraser icon to clear the current log files list.

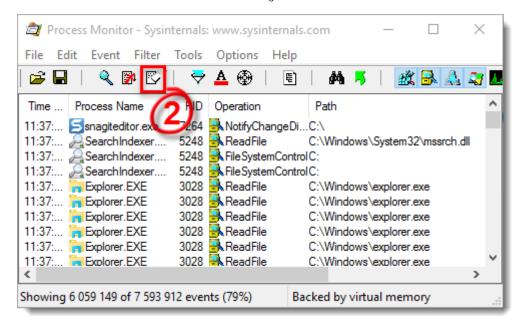

Figure 2-2

- 1. Click the magnifying glass icon to start capturing new log files and then reproduce your issue. After you reproduce your issue, click the magnifying glass again to stop recording logs.
- Click the diskette icon to save your new log files. In the pop-up window, select All events and then select Native Processes Monitor Format (.PML) option.

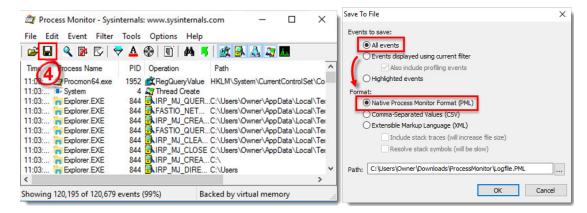

Figure 2-3

- Navigate to the **ProcessMonitor** folder where you saved the files, you may need to <u>make hidden files</u> <u>visible</u> to see this folder.
- Select the log files, right-click them and then select Send to → Compressed (zipped) folder from the
  context menu to create a .zip file.
- 3. If you have not already done so, open a case with ESET Technical Support before you submit your .zip file.
- 4. Attach the .zip file to an email reply to ESET Technical Support. A Technical Support representative will examine the log and respond as soon as possible with the recommended action based on their findings.

#### Gather boot log files

1. Click **Options** → **Enable Boot Logging**.

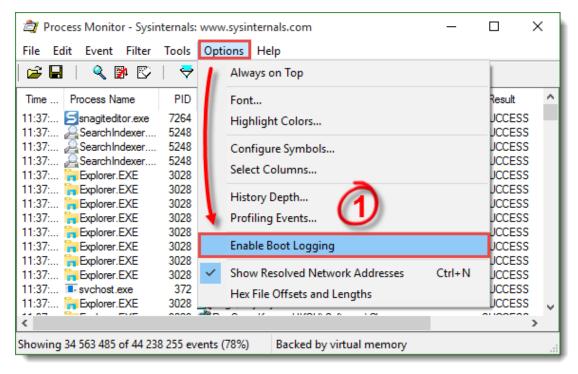

Figure 3-1

1. Select the check box next to **Generate profiling events** to enable it, set the frequency to **Every second** and then click **OK**.

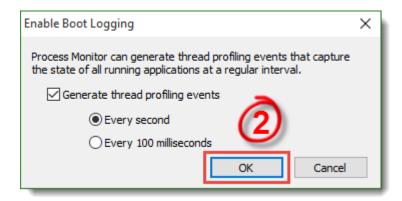

Figure 3-2

 Restart your computer, reproduce your issue and then run Process Monitor. Click Yes at the prompt to save the boot log.

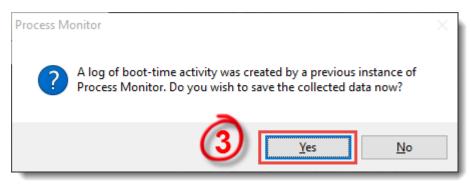

Figure 3-3

- 1. Save the boot log as a Procmon Log (.PML) file and make a note of where it is saved.
- 2. Navigate to the folder where you saved .PML file, you may need to <u>make hidden files visible</u> to see this folder.
- 3. Select the log files, right-click them and then select **Send to** → **Compressed (zipped) folder** from the context menu to create a .zip file.
- 4. If you have not already done so, open a case with ESET Technical Support before you submit your .zip file.
- 5. Attach the .zip file to an email reply to ESET Technical Support. A Technical Support representative will examine the log and respond as soon as possible with the recommended action based on their findings.

## Running ProcMon against a Remote Machine

Utilizing psexec, you can run ProcMon against a remote machine.

To start the trace on a remote computer run:

Psexec \\<hostname> /s /d procmon.exe /accepteula /quiet /backingfile
c:\hostname\_trace.pml

Now, to stop the trace on the remote computer run:

Psexec \\<hostname> /s /d procmon.exe /accepteula /terminate

Finally, copy the log file to your remote machine for viewing:

xcopy \\<hostname>\c\$\hostname\_trace.pml c:\TEMP

You can then view the log file in ProcMon locally by running:

Procmon /openlog c:\temp\hostname\_trace.pml

## **Related Content**

- Create a full memory dump of a VMware virtual machine
- How do I generate a memory dump manually?
- How to create a Wireshark log
- Run the Info\_get.command on a Linux machine and send the logs to ESET Technical Support
- How do I use ESET Log Collector?